# VISUAL CGS VER1.0 KAM<br> PROGRAM MANUAL

글 / 고근환 사무국장(ESCO협회)

## <지난호에 이어>

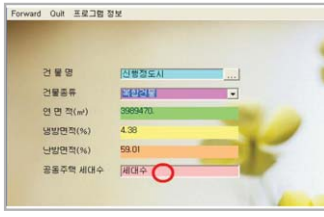

[그림 15]

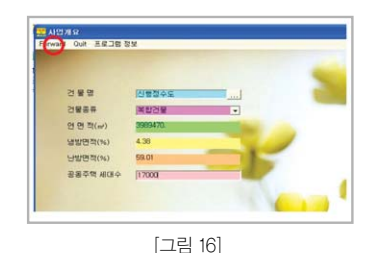

4. VisualCGS 부하패턴 생성

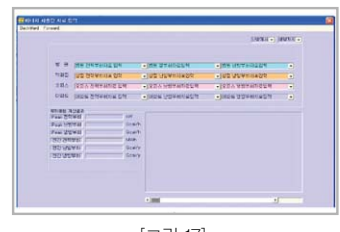

#### [그림 17]

### [건물정보]를 종료하면 프로그램 초기화면으로 복귀하게 된다.

프로그램 초기화면에는 입력된 건물정보를 종 합하여 연면적, 냉방면적(%), 난방면적(%)이 계 산되어 자동으로 표시된다. 건물의 종류 중에 주 택이 포함되어 있으면 [공동주택 세대수]를 입력 한다.

[공동주택 세대수]를 입력하면 [그림 16]과 같 다. 이상과 같은 작업으로 [건물의 정보입력]이 완료되었다.

입력된 건물정보로 부하패턴생성을 위해 [다음 단계]를 클릭한다.

부하패턴 생성을 위한 [자료입력] 초기화면이 다.

건물의 종류별로 [자료입력]을선택한다.

본 화면에서는 앞서 입력한 건물정보입력에서 체크가 표시된 건물의 종류만 활성화 되며 체크 되지 않은 건물은 콤보박스가 나타나지 않는다.

# **CONTENTS**

1. VisualCGS 구성

2. VisualCGS 초기화면

3. VisualCGS 건물정보입

4. VisualCGS 부하패턴생성

5. VisualCGS 분석기준수립

6. VisualCGS Simulation(CHP) 7. VisualCGS Simulation(GE) 8. VisualCGS Visualization

9. VisualCGS 분석결과 엑셀저장과 종료 10. VisualCGS 데이터파일수정

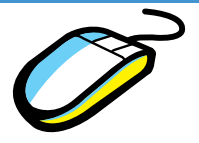

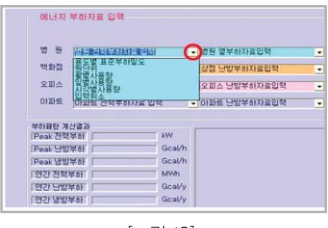

[그림 18]

- ▶에너지사용실적이 없는 경우 전기:[용도별 표준부하밀도] 열 :[단위열부하]를 선택한다.
- ▶연간 사용량실적이 있는 경우 [원단위 입력]을 선택한다.
- ▶월별 사용실적이 있는 경우 [월별사용량 입력]을 선택한다.
- ▶일별 사용실적이 있는 경우 [일별사용량 입력]을 선택한다.
- ▶시각별 사용실적이 있는 경우 [시각별사용량 입력]을 선택한다.
- ▶입력을 취소할 경우
- [입력취소]

**도용말(H)** 

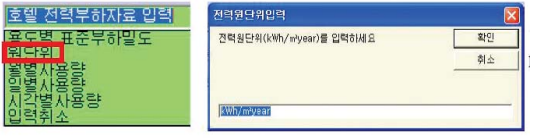

메모장

 $0.22,$ 

서식 (Q) 보기 (V) 도움말(H)

8783.78

9715.93

14644.48<br>16083.67

연간사용량을 입력한다. 단위는 전력, 난방, 냉방 모두 kWh/㎡year 이다.

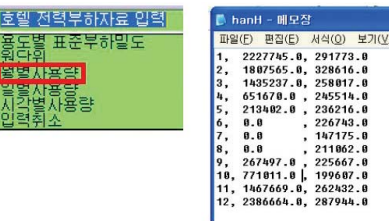

월별 사용실적 텍스트(\*.TXT) 파일을 선택 한다. 작성된 텍스트파일은 좌측 그림과 같다. 전력파일 : [월, 전력부하] 12 Line 난방파일 : [월, 난방부하, 급탕부하] 12 Line 냉방파일 : [월, 냉방부하] 12 Line

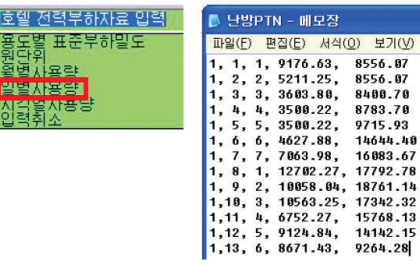

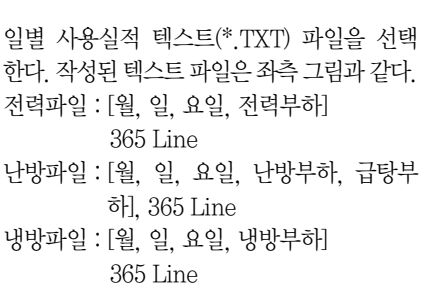

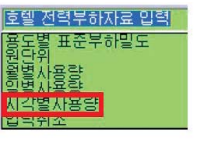

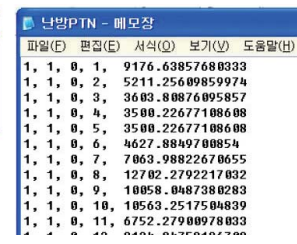

시각별 사용실적 텍스트(\*.TXT) 파일을 선택한 다. 작성된 텍스트 파일은 좌측과 같다. 전력파일 : [월, 일, 요일, 시간, 전력부하] 8760 Line 난방파일 : [월, 일, 요일, 시간, 전력부하] 8760 Line 냉방파일 : [월, 일, 요일, 시간, 냉방부하] 8760 Line

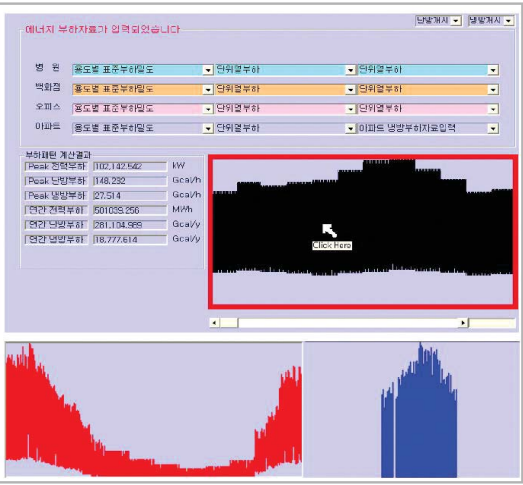

[그림 19]

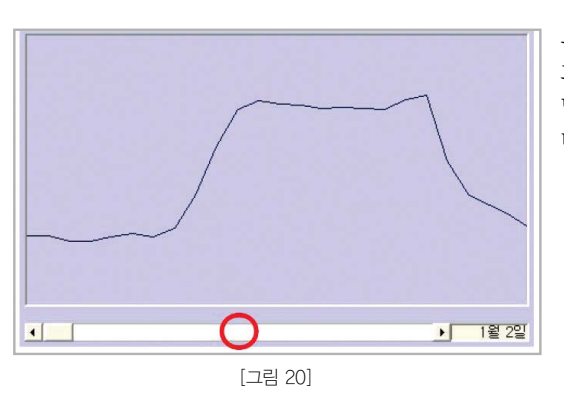

[부하자료입력]이 완료되면 하단에 [부하패턴 계 산결과]에 최대수요와 연간수요 값이 나타난다. 시각별(8,760시간) 부하패턴을 그래프로 보고 자 할 경우 [그림 19]와 같이 마우스를 그래프 Box 위에 올리고 좌측버튼을 연속하여 클릭하 면 전력부하패턴-난방부하패턴-냉방부하패턴 순으로 나타난다.

부하패턴을 구체적으로 보고자할 경우 [그림 20] 과 같이 하단의 Progressbar를 클릭한다. 날짜와 함께 해당일 24시간 부하패턴이 나타난 다.

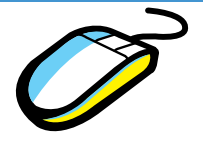

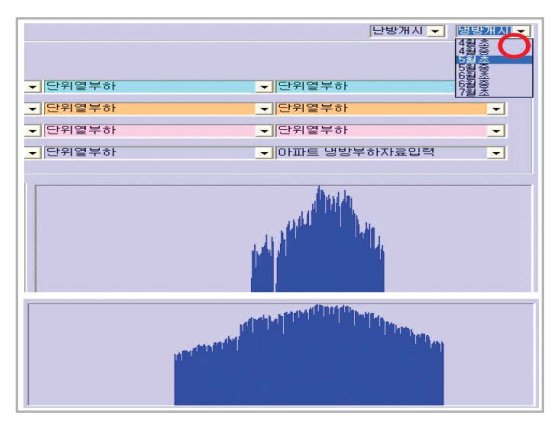

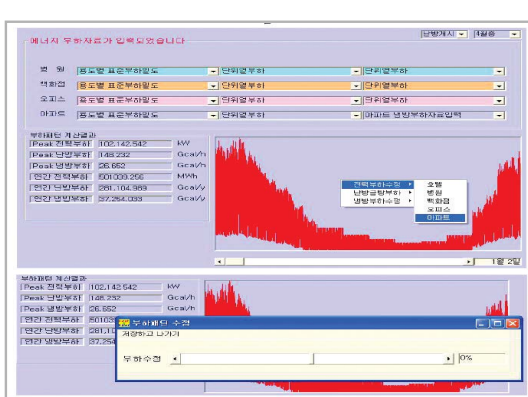

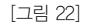

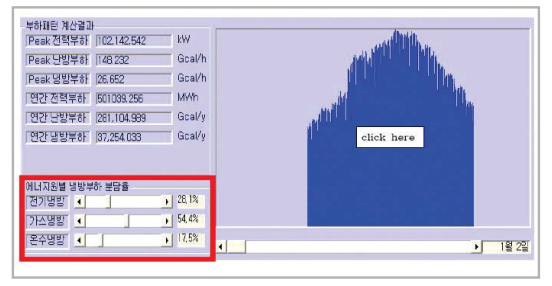

[그림 23]

지역별, 건물별 특성에 따른 난방기간, 냉방기 간을 조정하여 부하패턴을 생성하고자 하는 경 우 [그림 21]과 같이 [난방개시] 또는 [냉방개시] 를 클릭하여 건물별로 난방기간, 냉방기간을 변 경한 후 [부하패턴 자료입력]을 재차 실행한다. Default 값으로 난방인 경우 11월 말, 냉방인 경 우 6월 초로 설정되어 있다.

좌측의 그림은 냉방개시 시기를 6월초에서 5월 초로 할 경우 냉방부하패턴으로 변경된 그림 이다.

[부하패턴자료입력]이 완료된 후 [부하패턴 계 산결과]를 수정하고자 할 경우 그래프박스에 마 우스를 올리고 우측버튼을 클릭하면 팝업메뉴 가 나타난다.

여기서 원하는 항목을 클릭하면 [부하패턴 수 정] 윈도가 나타난다. 여기서 증감비율을 마우 스로 드래그하여 값을 설정하고 [저장하고 나가 기] 메뉴를 클릭한다.

[부하패턴 수정]은 부하패턴의 형태는 변경되지 않고 해당 항목의 사용량을 증감시켜 최대부하 와 연간사용량을 변화시킨다.

[부하패턴]그래프를 클릭하여 [냉방부하패턴]그 래프가 나타나면 좌측 하단에 [그림 23]과 같이 [에너지원별 냉방부하 분담율]이 나타난다. VisualCGS에서의 부하패턴생성은 부하종류별 패턴생성이 아닌 설비부하별 패턴생성이다. 부하패턴은 발전기부하, 보일러부하, 냉동기부 하 등으로 나타난다.

[에너지워별 냉방부하 부담윸]에서 냉방부하를 전기 냉방, 가스냉방, 지역난방수를 이용한 온수냉방 등 냉열생산 공급계획에 맞춰 비율을 입력해야 한다.

<다음호에 계속>

[그림 21]